## **DIGITAL METRO NORTH**

## **Microsoft Teams - Joining a meeting through a web browser**

If you do not have the Microsoft Teams application downloaded, you can still participate through a web browser.

**Important:** *Microsoft Teams* **is only supported on**  *Microsoft Edge* **and** *Google Chrome***.**

1. From your *Microsoft Outlook* calendar or from the meeting invite emailed to you. Click on **Join Microsoft Teams Meeting.**

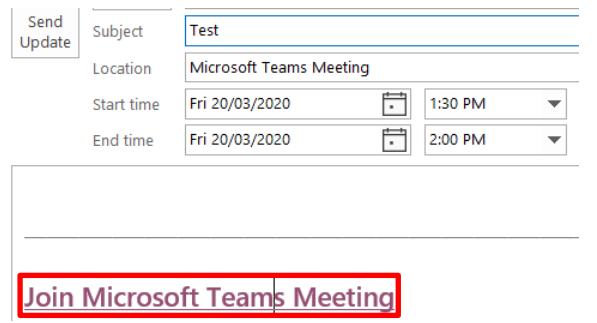

2. You will be taken to your web browser and provided options to join the meeting. Select on **Join in Microsoft Edge.**

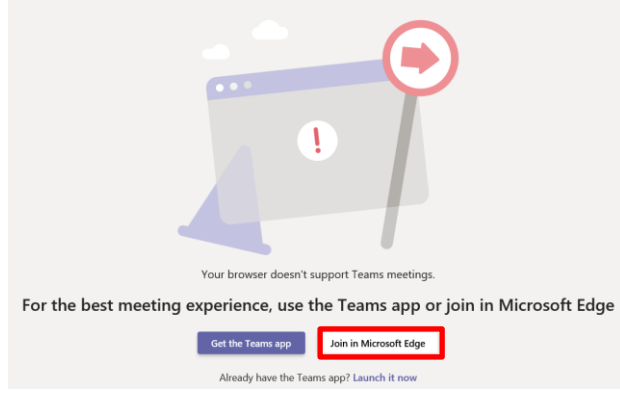

**Note: The example above displays** *Microsoft Edge* **as the preferred browser, this will change depending on your default browser.**

## Quick Reference Guide

3. Enter your name and click **Join Now.**

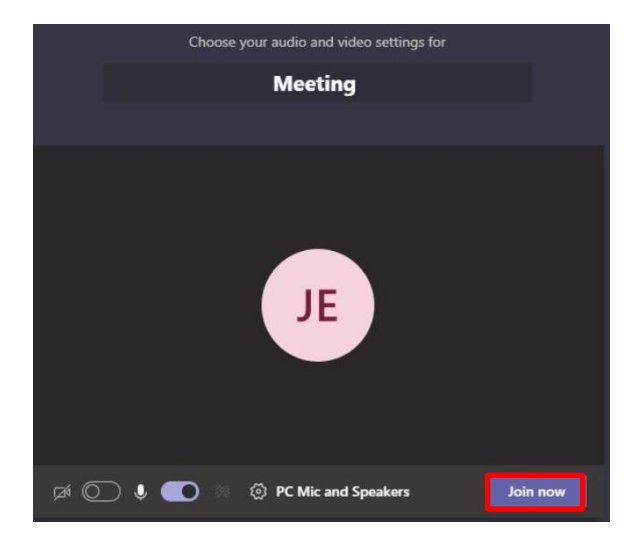

**Note: The owner of the meeting may need to admit you into the meeting, which may take a moment.**

4. You will be invited into the meeting by the organiser and taken to this screen.

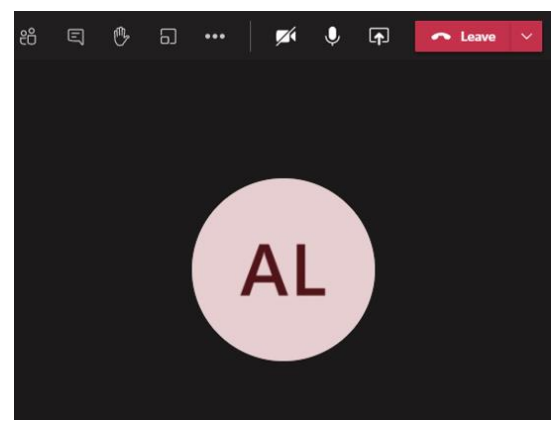

**Note: Adjust your camera and microphone settings if you wish to speak or share your video.**

5. When the meeting has finished hang up by selecting the **Leave** button in the top right corner of your screen.

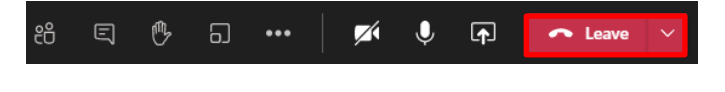

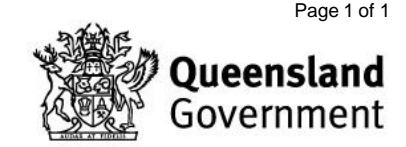